Du möchtest eine digitale Präsentation für Bewegungsübungen mit dem Programm *PowerPoint* erstellen. Hier siehst du, wie du dabei vorgehst.

Starte den Computer und öffne das Programm Microsoft PowerPoint. Wähle nun *"Leere Präsentation"* mit der linken Maustaste.

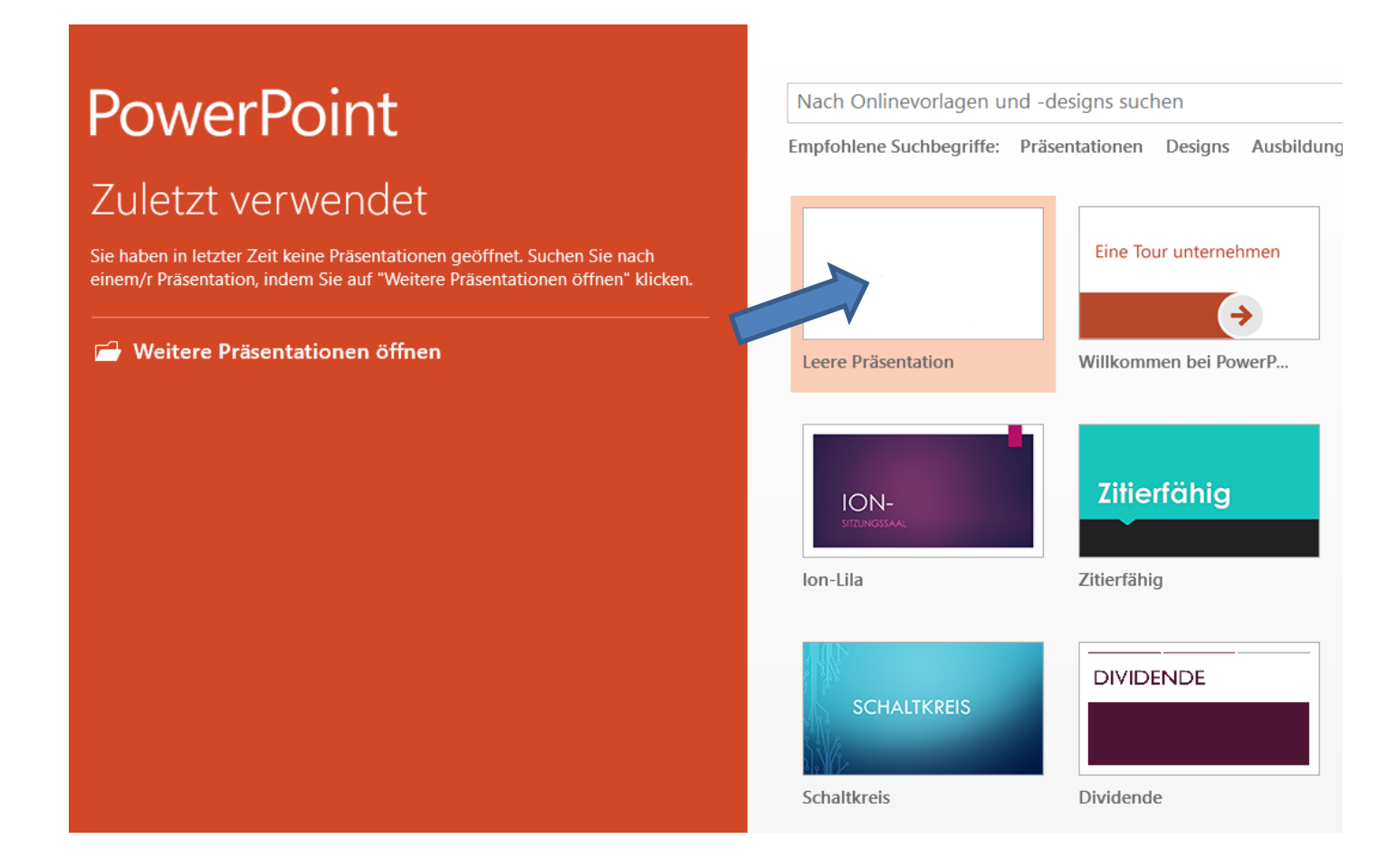

Nun erscheint deine erste Folie.

Klicke in das Kästchen *"Titel durch Klicken hinzufügen"* und schreibe deine Überschrift hinein:

# z.B. *Kleine Bewegungsspiele*

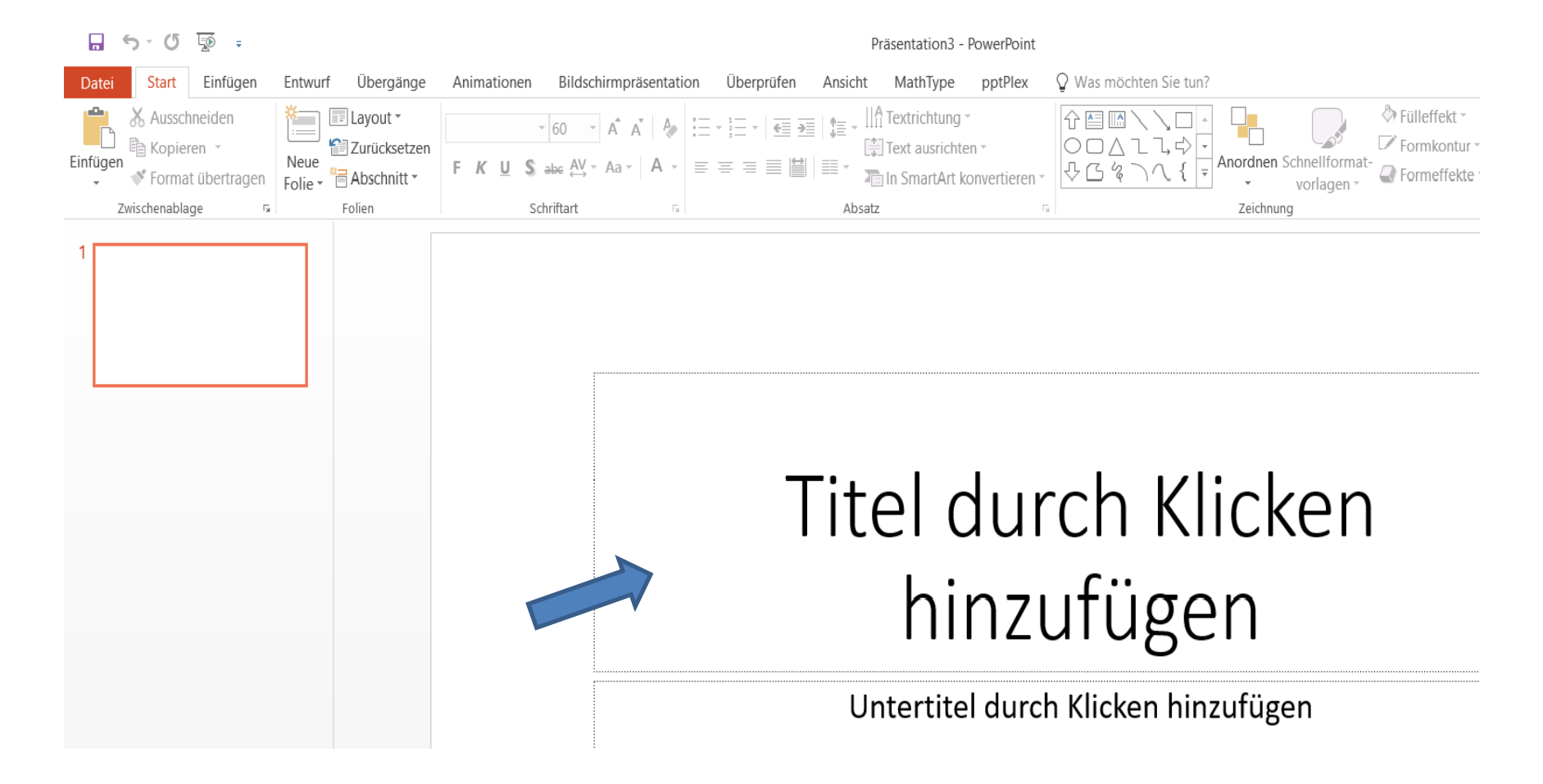

#### Markiere die Überschrift und verändere Schriftart und Größe, bis es dir gefällt.

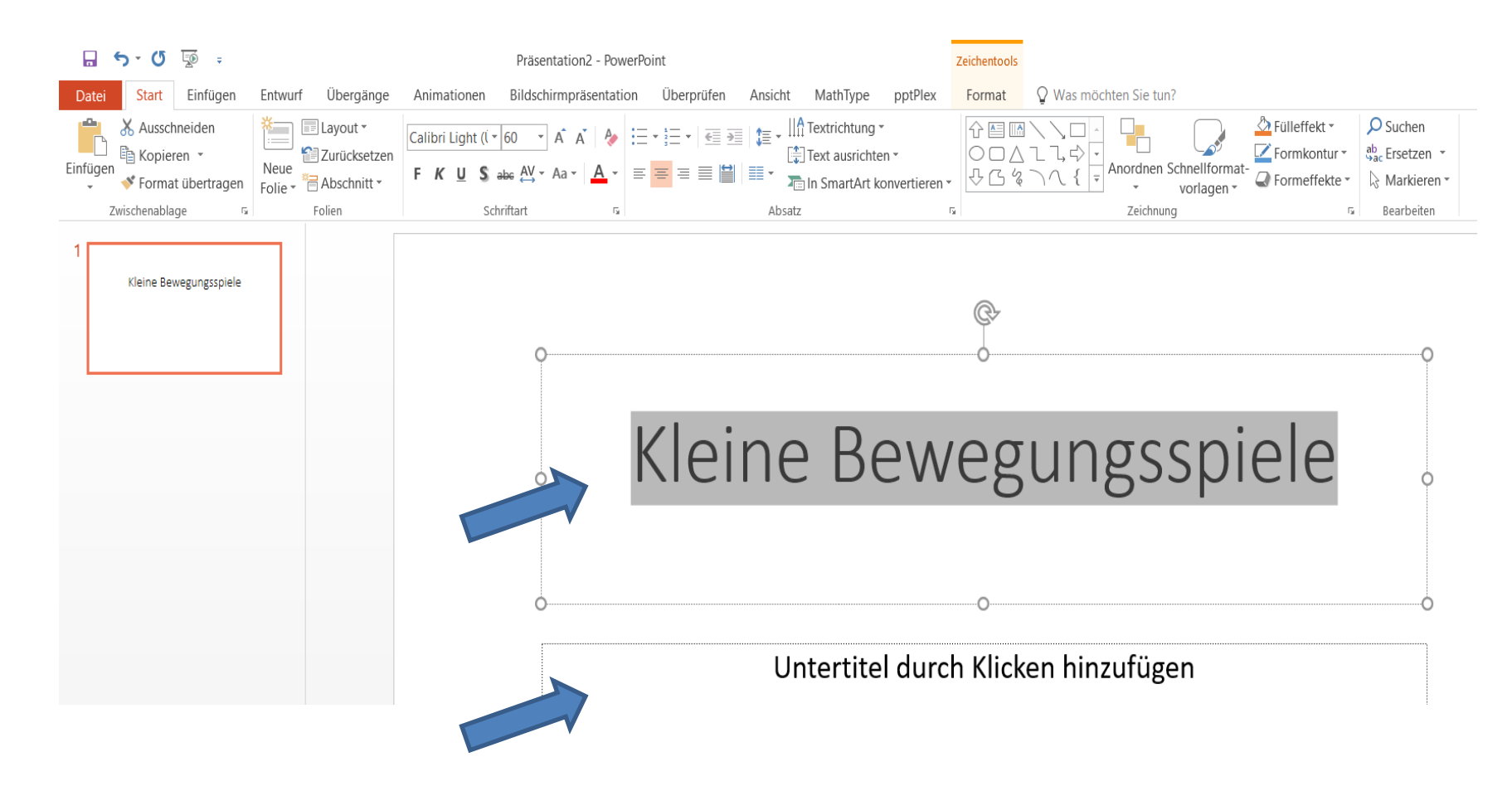

Im unteren Kästchen kannst du noch weitere Informationen hinzufügen. z.B. *Mach mit, bleib fit!* oder *Übungen nach der Computerarbeit.* 

#### Du kannst jetzt eine weitere Folie hinzufügen. Klicke dazu auf "Neue Folie" und suche dir eine Vorlage aus. z.B. *"Bild mit Überschrift"*

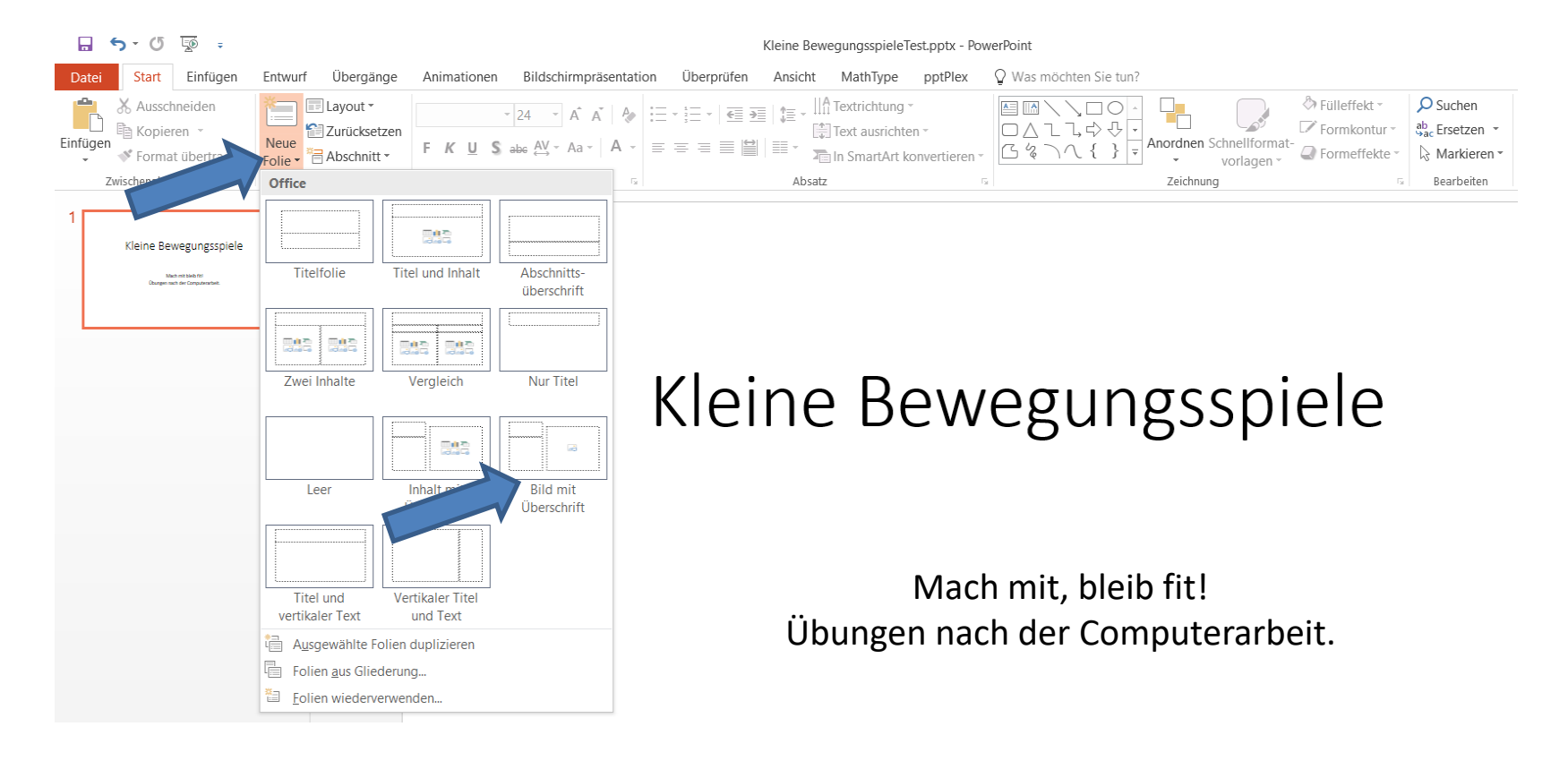

Auf dieser neuen Folie kannst du deine erste Übung vorstellen.

Fotos dafür erstellst du am besten mit einer digitalen Kamera selbst oder lädst diese von einem kostenfreien Anbieter z.B. *https://pixabay.com/de/* herunter.

Füge in die vorgegebenen Kästchen Überschrift, Übungserklärung und dein Bild ein.

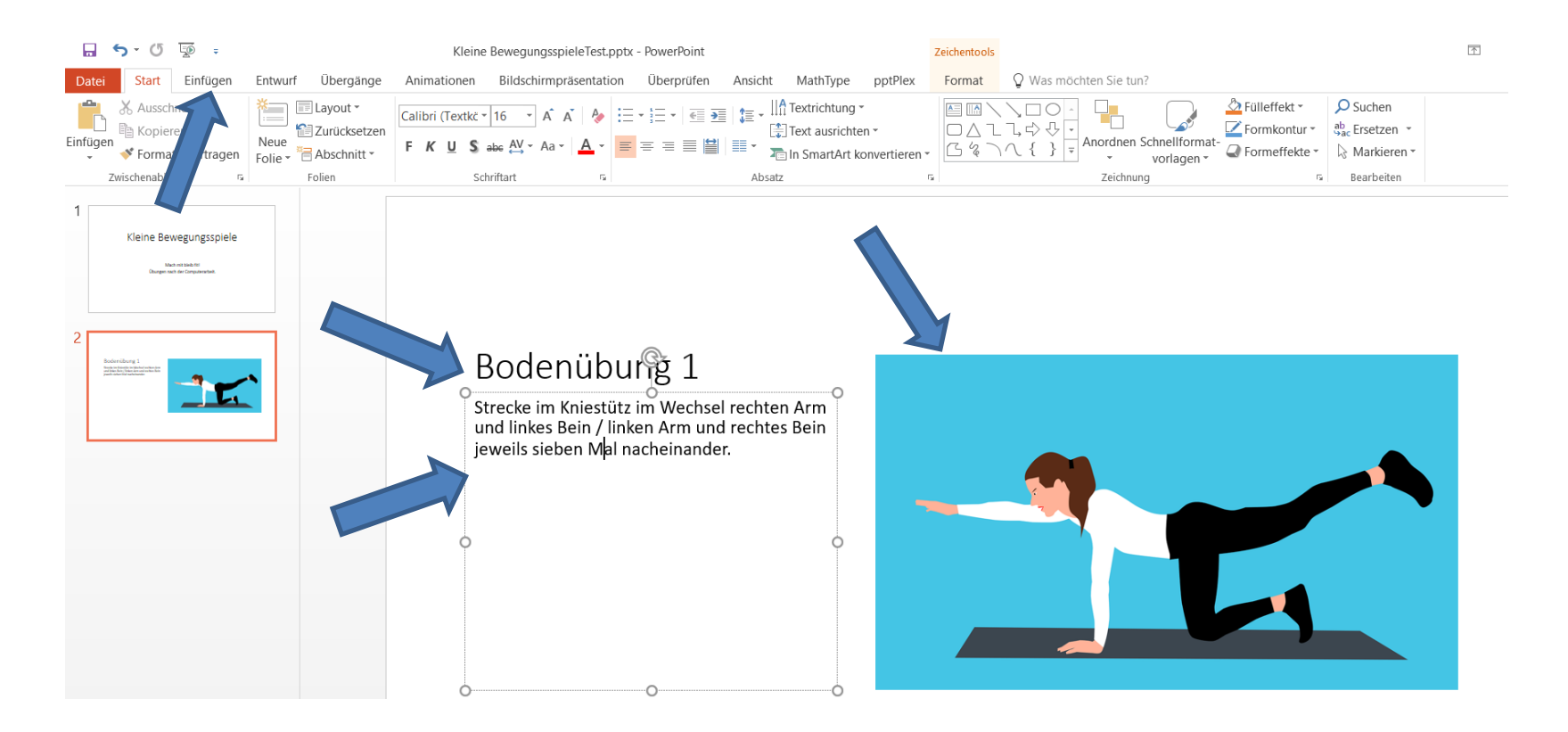

Tipp: Zum Kopieren, Einfügen und Bearbeiten des Bildes kannst du auch die rechte Maustaste benutzen. Mit gedrückter Maustaste kannst du das Bild verschieben; an den Ecken kannst du es vergrößern.

### Jetzt kannst du weitere Folien in der gleichen Weise mit Bewegungsübungen hinzufügen.

## Zum Schluss überprüfst du deine Präsentation, indem du auf *"Bildschirmpräsentation"* und anschließend auf *"Von Beginn an"* klickst.

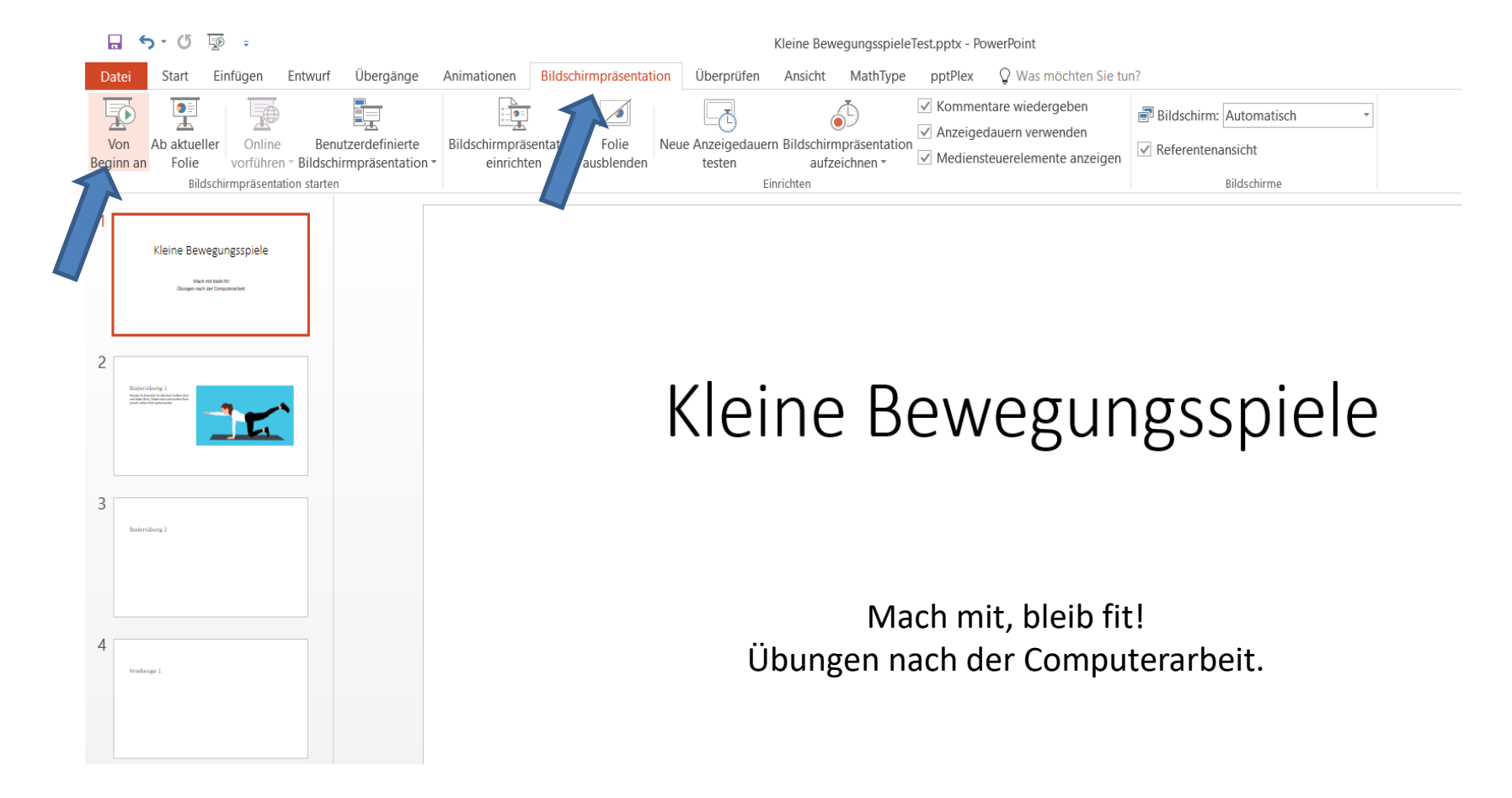